## 地籍圖轉 KML 程式-KMLand 介紹及說明

專題報導

文/和美地政 吳奇聰 程式設計者/蔡宗志

為便利使用者將地籍圖套繪於 Google Earth 影像上,觀看路網圖、街景服 務和即時定位、地段地號位置導航。由和美地政同仁新開發地籍圖轉 KML 程式 『KMLand』,使轉檔時間快速且精準,增加業務便利性及擴大為民服務之效能, 謹將說明如下,也請各界先進不吝提出指教。

一、使用說明

(一)按「開啟」。

(二)選擇地政整合轉出檔(BNP、COA、PAR、CTL)檔案資料夾。

(三)選擇「坐標轉換」為 TWD67 或 TWD97 坐標(可輸入 N、E 位移量)。

(四)依需求勾選「圖層選擇」。

(五)點選執行即可產製 KML,並可選擇開啟 KML。

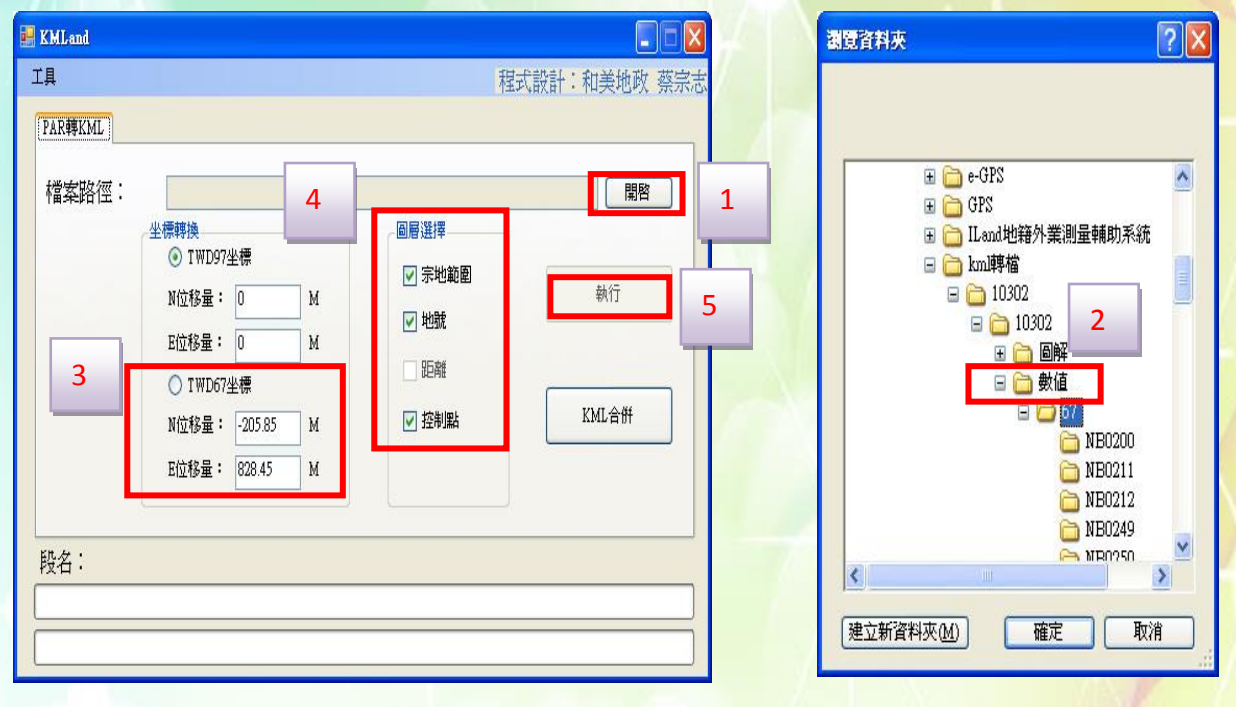

103年第4季地政電子報業

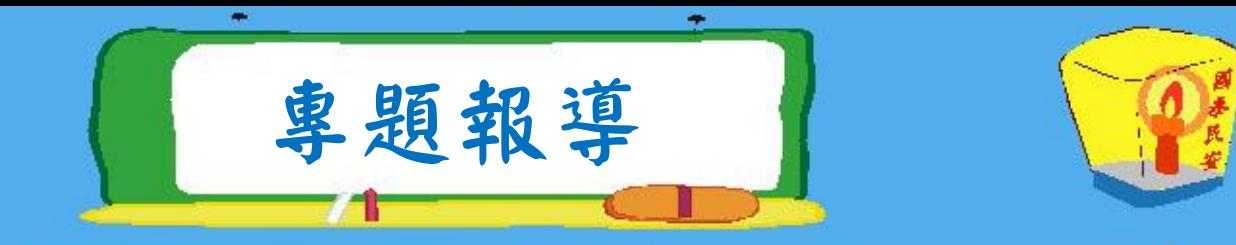

二、功能介紹

÷

(一)顯示中文段代碼

執行程式,點選工具/設定/段碼、段名,於設定段代碼視窗填寫所內數 字段代碼與中文段代碼之對應。

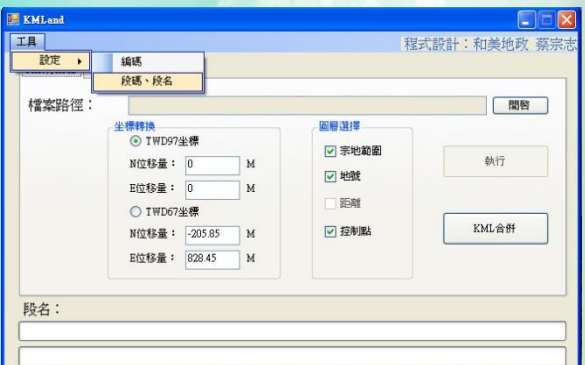

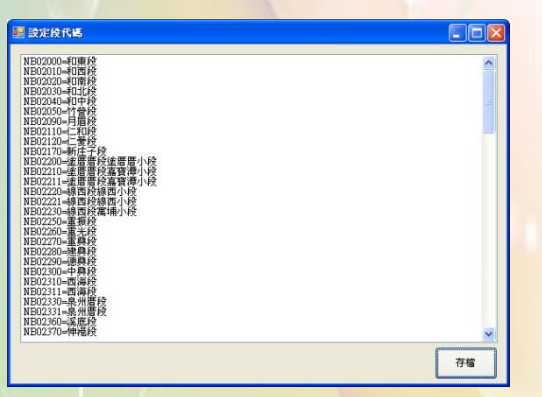

(二)同段不同坐標系統一起轉檔

執行程式,點選工具/設定/編碼,同 段存在 67、97 系統之地籍圖,可在編碼設 定視窗輸入「NB0211\_67=1453-0~1457-0」 之設定,即數值區 67 坐標系統 NB0211 段 中,1453-0 至 1457-0 等多筆資料為 97 坐 標系統,設定後,即可整段轉為相同坐標

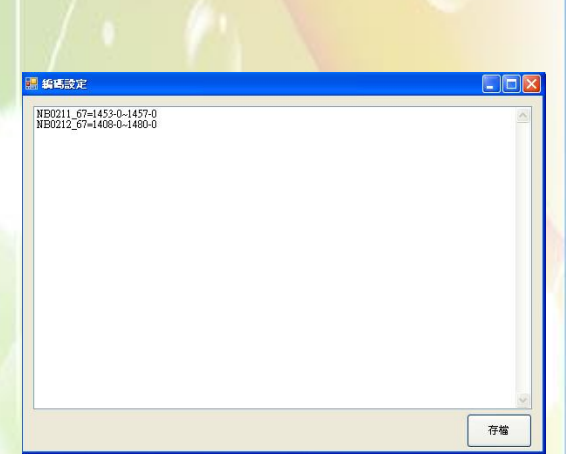

系統。如有單筆資料則以「;」區隔開,例如

 $NB0211$   $67=1453-0.1454-18$ ; $1455-0$ ; $1456-0$ ; $1457-0$ 

(三)多段同坐標系統一起轉檔

轉檔前先將同一坐標系統之地籍圖存在同一個資料夾下,轉換時選擇此 資料夾,再點選「坐標轉換」為 TWD67 坐標或 TWD97 坐標。 (四)同一地段之地籍圖與控制點坐標系統不一致可合併輸出

如果同一地段之地籍圖與控制點坐標系統不一致,可利用「圖層選擇」 將地籍圖及控制點分開輸出為兩個檔,再點選「KML合併」即可將兩個檔合

103年第4季地政電子報警

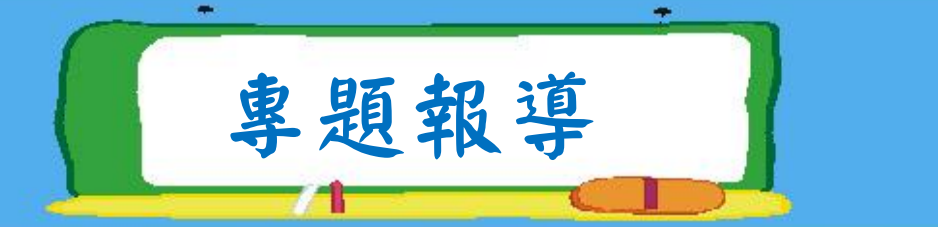

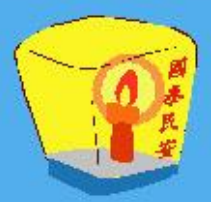

併為同一個 KML 檔。(輸出之檔案會在所選擇的資料夾底下,即「OUT\_KML」、

「KML 合併」資料夾)。

(五)可輸入 N、E 位移量

若轉出 KML 檔成果不在現況上,目前程式預設 97 坐標系統 N、E 坐標位 移量為 0,0,67 坐標系統 N、E 坐標位移量為-205.85,828.45,可修正 N、E 位移量重新產製 KML 檔以符合需求。

(六)可選擇輸出圖層

可依需求勾選所需圖層如宗地範圍、地號或控制點。

三、轉出成果及應用

- (一)依設定之段碼、段名,本程式轉出檔案名稱會同時顯示數字段代碼及中文 段代碼。
- (二)產生之 KML 成果點選後會開啟 Google Earth 程式,點選查詢可顯示宗地位 置、宗地範圍、界址距離、計算面積及登記面積等地籍資訊並可觀看路網 圖、街景服務和作即時定位、地段地號位置導航等測量外業(如土地勘查、 法院指界)之應用。

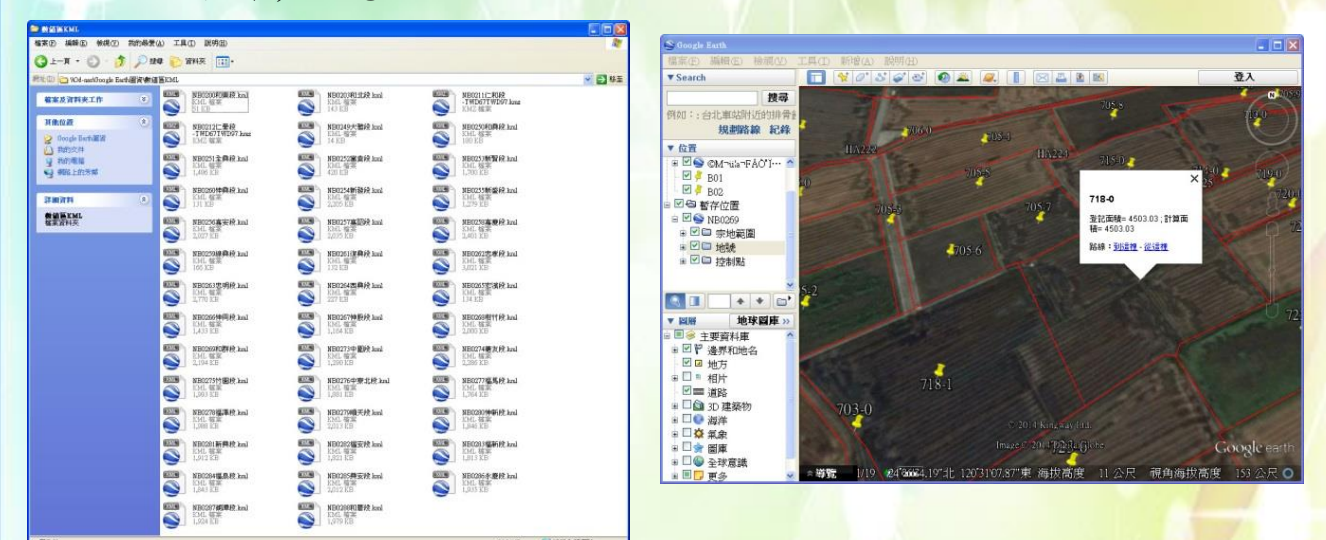

103年第4季地政電子報業

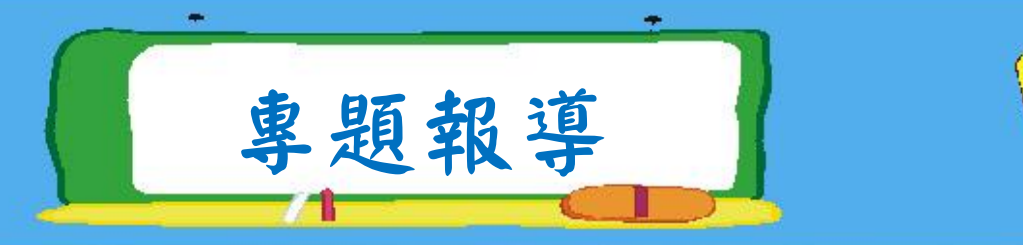

## 附錄、KML 轉檔程式比較

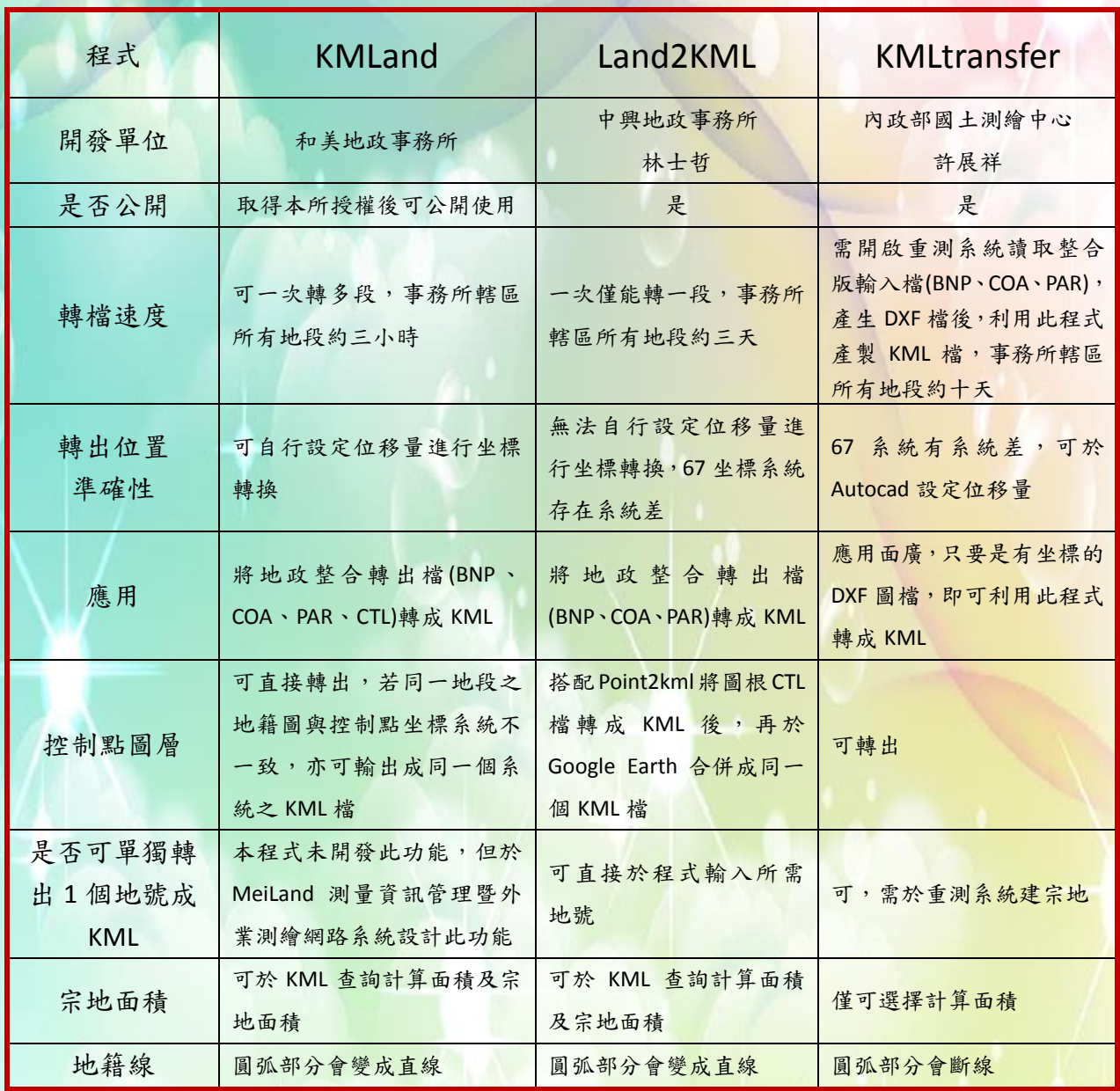

## 參考網站:

一、Google www.google.com

- 二、Converting UTM to Latitude and Longitude (Or Vice Versa) http://www.uwgb.edu/dutchs/UsefulData/UTMFormulas.htm
- 三、中央研究院人文社會科學研究中心地理資訊科學研究專題中心 http://gis.ascc.net/ISTIS/tools.htm

四、內政部國土測繪中心 http://www.nlsc.gov.tw/websites/i\_ext/default.aspx

103年第4季地政電子報業